## **Servidores das Instituições Parceiras**

# T U T O R I A L **Inscrição nosCursos**

## **da Escola de Governo**

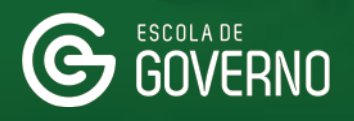

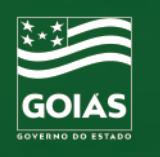

## **1. ACESSO NOVO PORTAL DO ALUNO**

T U T O R I A L

**Inscrição nosCursos** 

**da Escola de Governo**

Primeiramente, entre no site da Escola de Governo

**www.escoladegoverno.go.gov.br** 

e no menu do lado esquerdo clique em "**NOVO Portal do Aluno**".

la escoladegoverno.go.gov.br

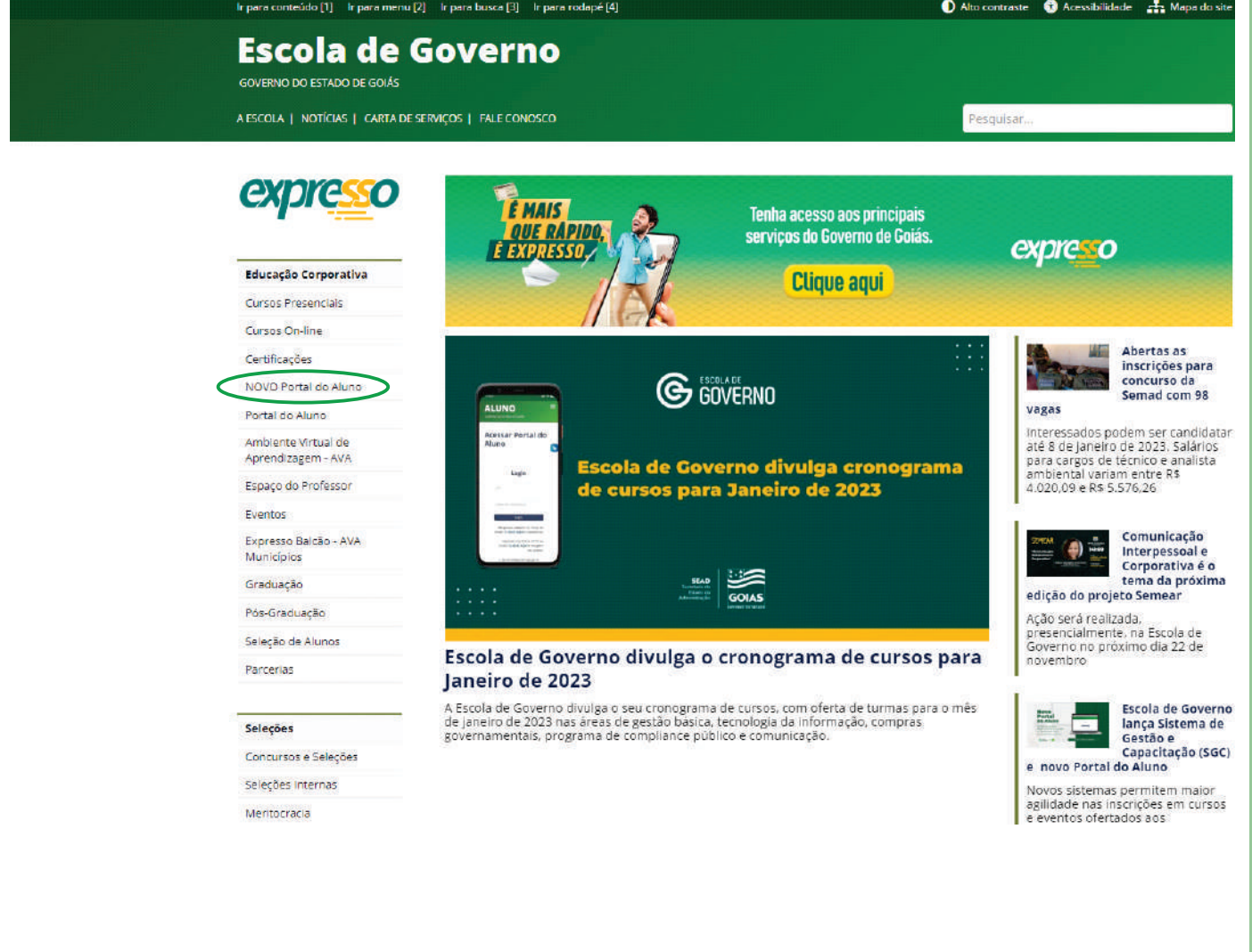

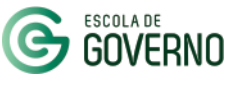

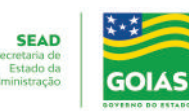

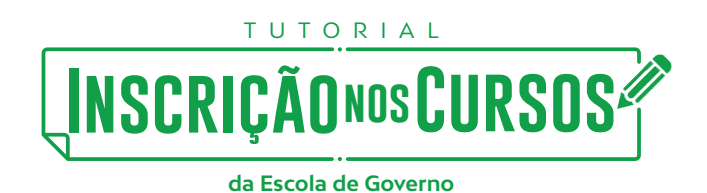

### **2. CADASTRO NO NOVO PORTAL DO ALUNO**

Faça o login com seu CPF e a senha do Portal Goiás.

Caso não possua cadastro no Portal Goiás acesse:

**hps://portal.go.gov.br/** 

clique na opção Cadastro e preencha os dados com as informações solicitadas.

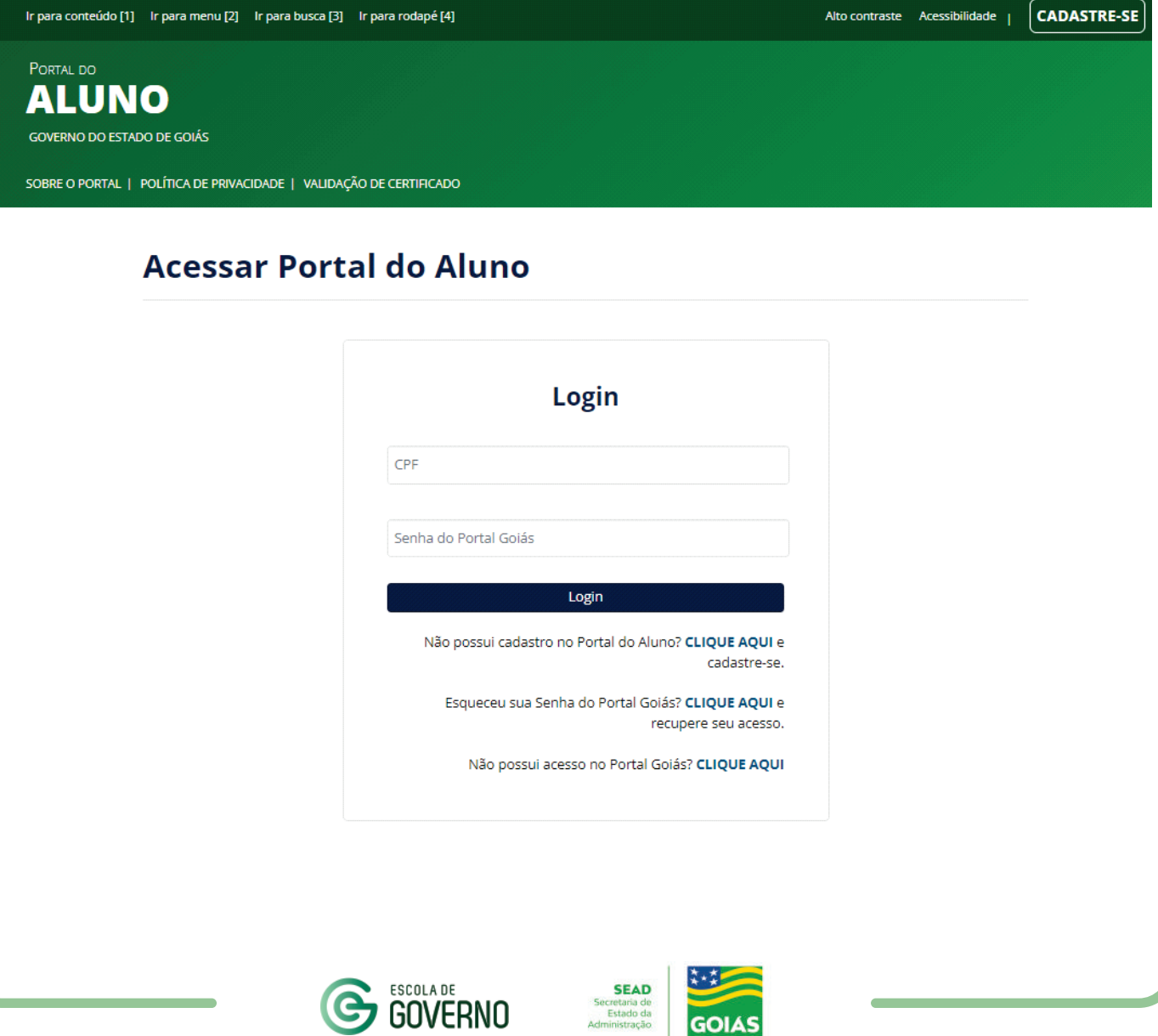

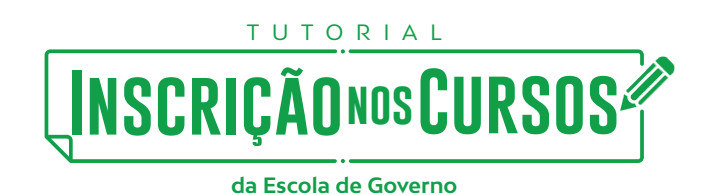

#### **2. CADASTRO NO NOVO PORTAL DO ALUNO**

No primeiro acesso ao **NOVO Portal do Aluno** atualize seus dados cadastrais informando o seu CPF e os demais dados solicitados.

Importante: em Instituição parceira / outros selecione a opção Entidades Paraestatais e depois o seu **Órgão** de lotação. Inclua também o seu cargo e função na instuição.

Confirme que os dados informados são verdadeiros e clique no botão **Salvar.**

**Nota:** O seu cadastro ficará aguardando liberação do setor responsável pela capacitação na sua instituição. Após a liberação, estará apto a se inscrever nos cursos disponíveis para as Parcerias no NOVO Portal do Aluno.

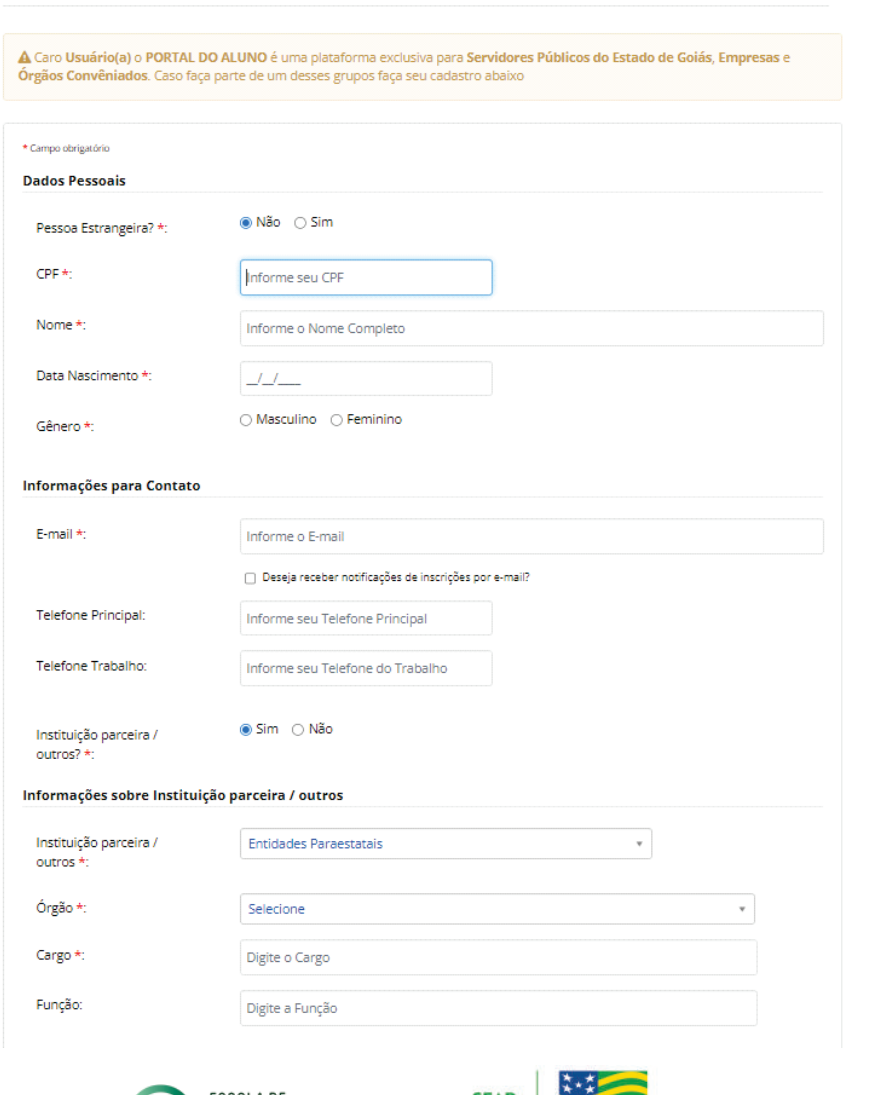

#### Cadastro - Aluno

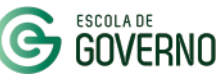

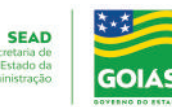

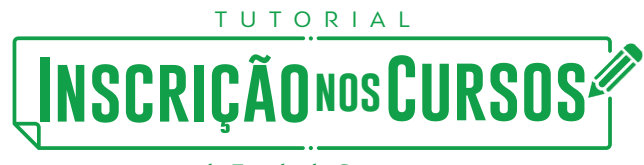

### **3. PASSO A PASSO: COMO SE INSCREVER NOS CURSOS NO NOVO PORTAL DO ALUNO**

**A.** Liberado o seu cadastro, acesse novamente o **NOVO Portal do Aluno** e na Página Inicial do site selecione e área e o curso no qual deseja realizar a pré-inscrição.

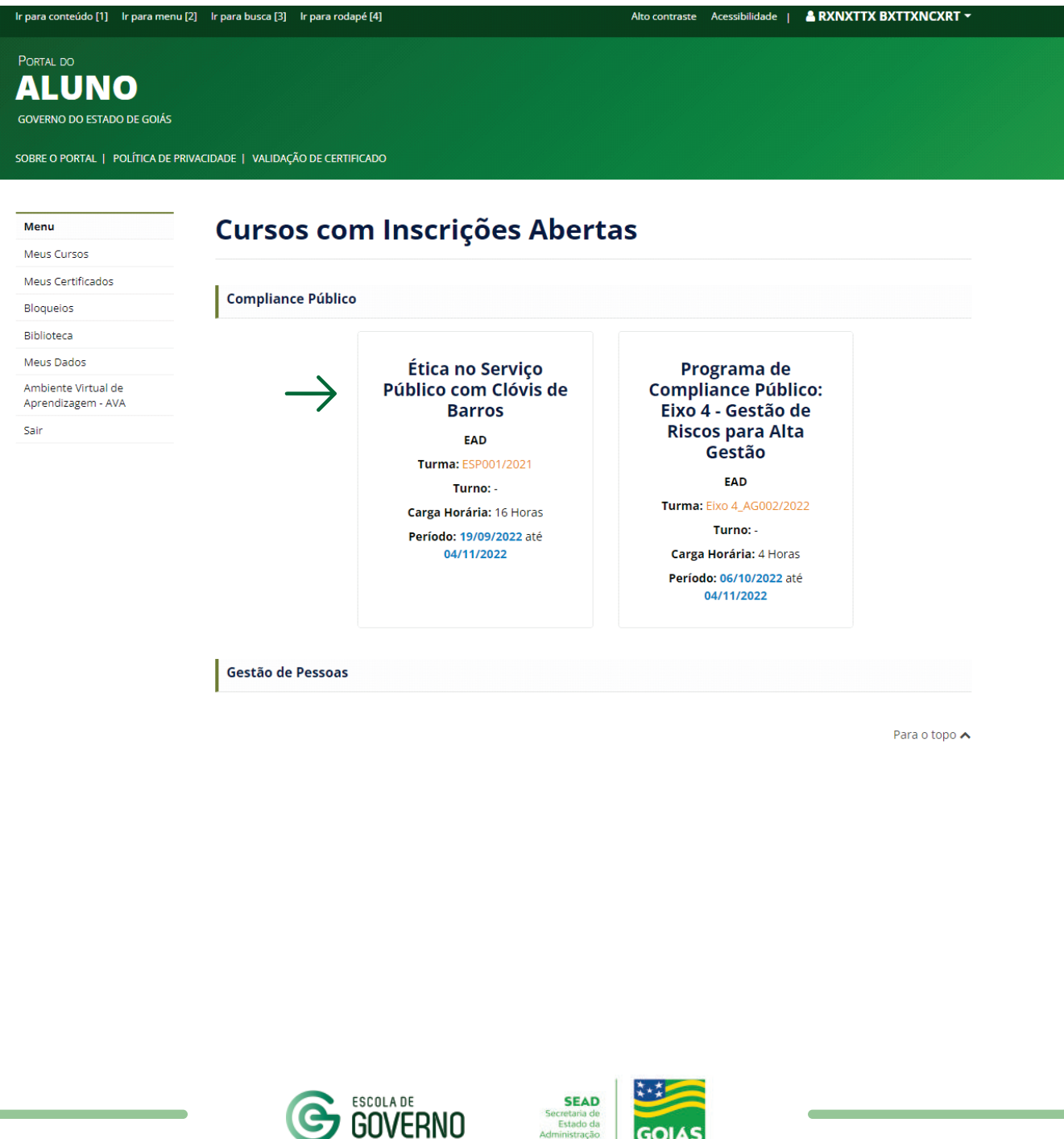

**GOIAS** 

## T U T O R I A L **Inscrição nosCursos**

**da Escola de Governo**

#### **3. PASSO A PASSO: COMO SE INSCREVER NOS CURSOS NO NOVO PORTAL DO ALUNO**

**B.** Na página do curso, verifique as informações da turma como data e período de realização, objetivo, pré-requisito e clique em "Realizar Pré-Inscrição".

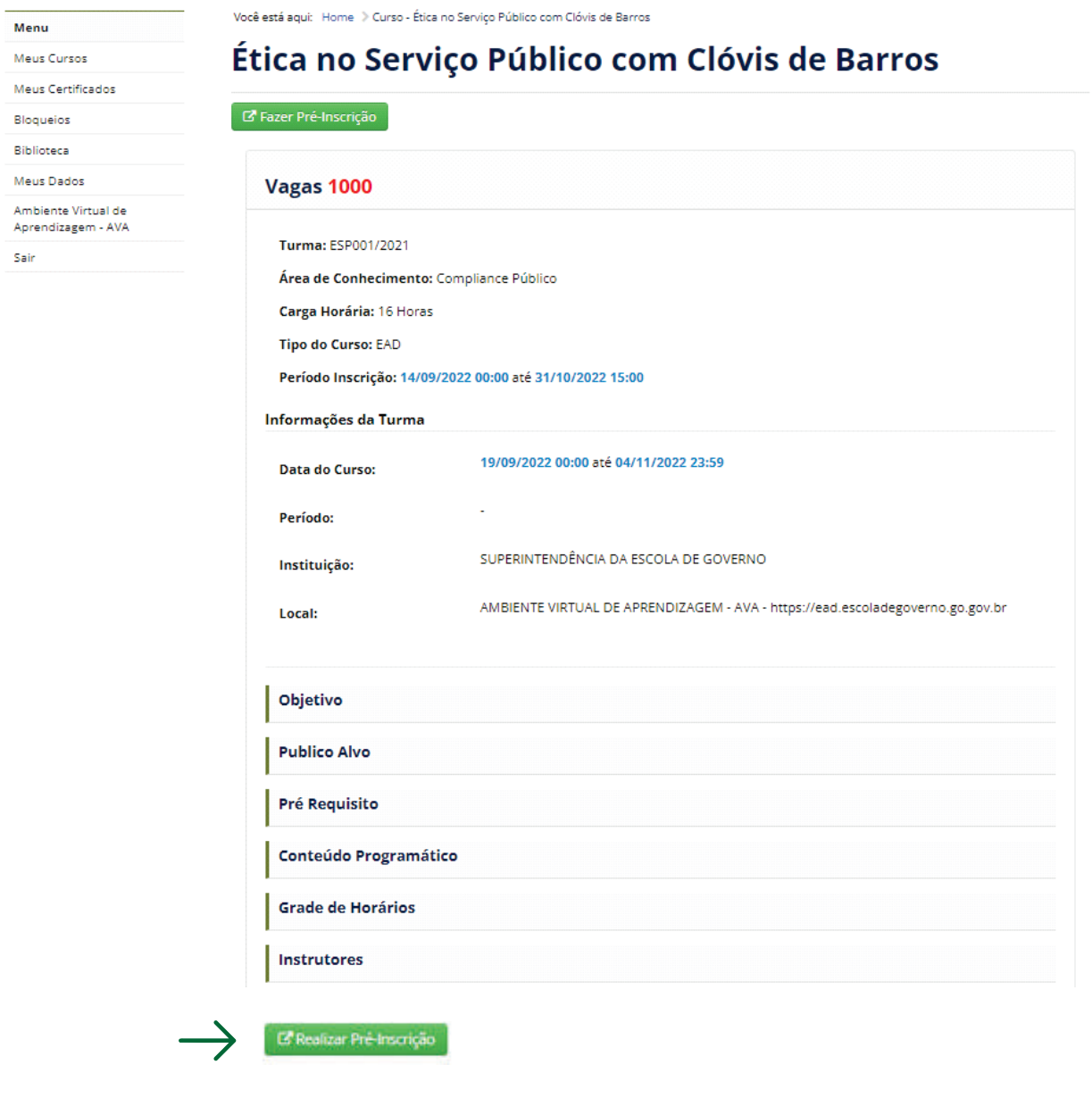

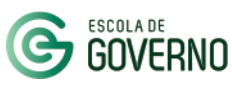

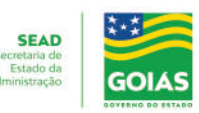

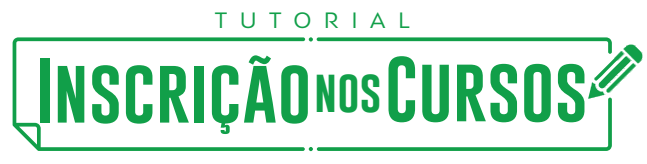

#### **3. PASSO A PASSO: COMO SE INSCREVER NOS CURSOS NO NOVO PORTAL DO ALUNO**

**C.** Para finalizar a pré-inscrição, selecione o seu órgão/convênio.

**D.** Em seguida, acesse o "**Termo de Inscrição**", confirme o aceite das condições previstas para o curso e finalmente clique em "**Inscrever**".

- Aguarde a aprovação da inscrição no curso pelo setor responsável na sua instituição. A qualquer momento, consulte o status da sua inscrição no **NOVO Portal do Aluno** no menu **Meus Cursos.**

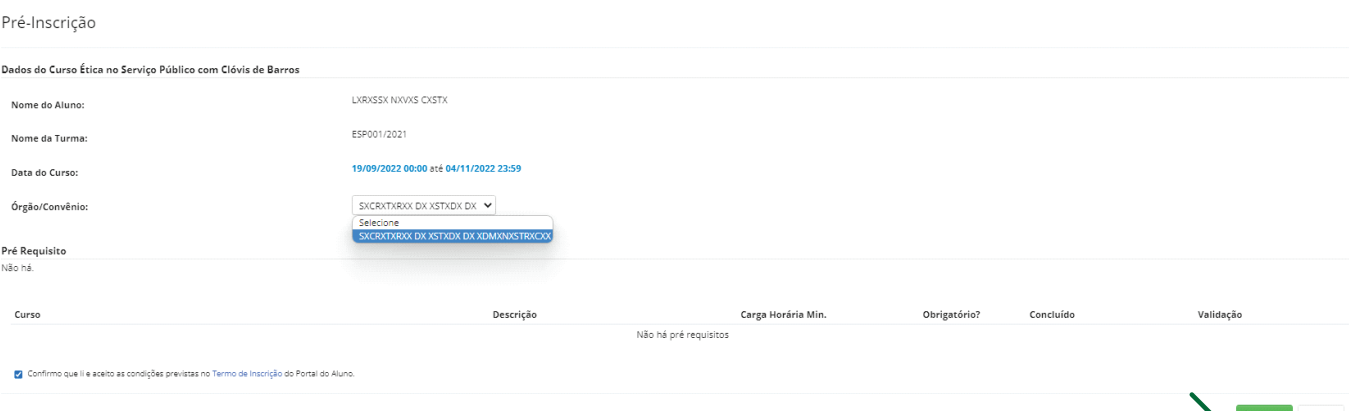

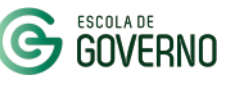

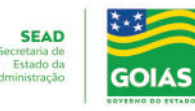

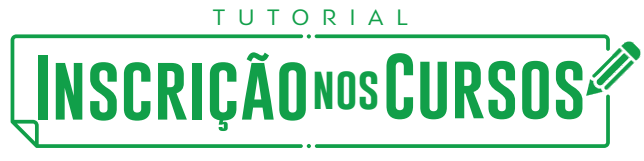

## **4. CURSOS EAD OU HÍBRIDOS - AMBIENTE VIRTUAL DE APRENDIZAGEM - AVA**

**Novidade!:** O NOVO Portal do Aluno possui integração com o Ambiente Virtual de Aprendizagem da Escola de Governo - AVA. Assim, para realizar um curso EaD ou Híbrido basta que esteja com status **inscrito** no NOVO Portal do Aluno.

O acesso ao Ambiente Virtual de Aprendizagem da Escola de Governo - AVA deve acontecer normalmente no período de realização do curso, conforme cronograma de cursos, para realização das atividades e da avaliação final do curso. Endereço AVA:

**hps://ead.escoladegoverno.go.gov.br/** 

Certificado: O certificado dos servidores concluintes das atividades propostas e que responderem a Pesquisa de Satisfação do curso ficará disponível no NOVO Portal do Aluno no menu Meus **Cerficados.**

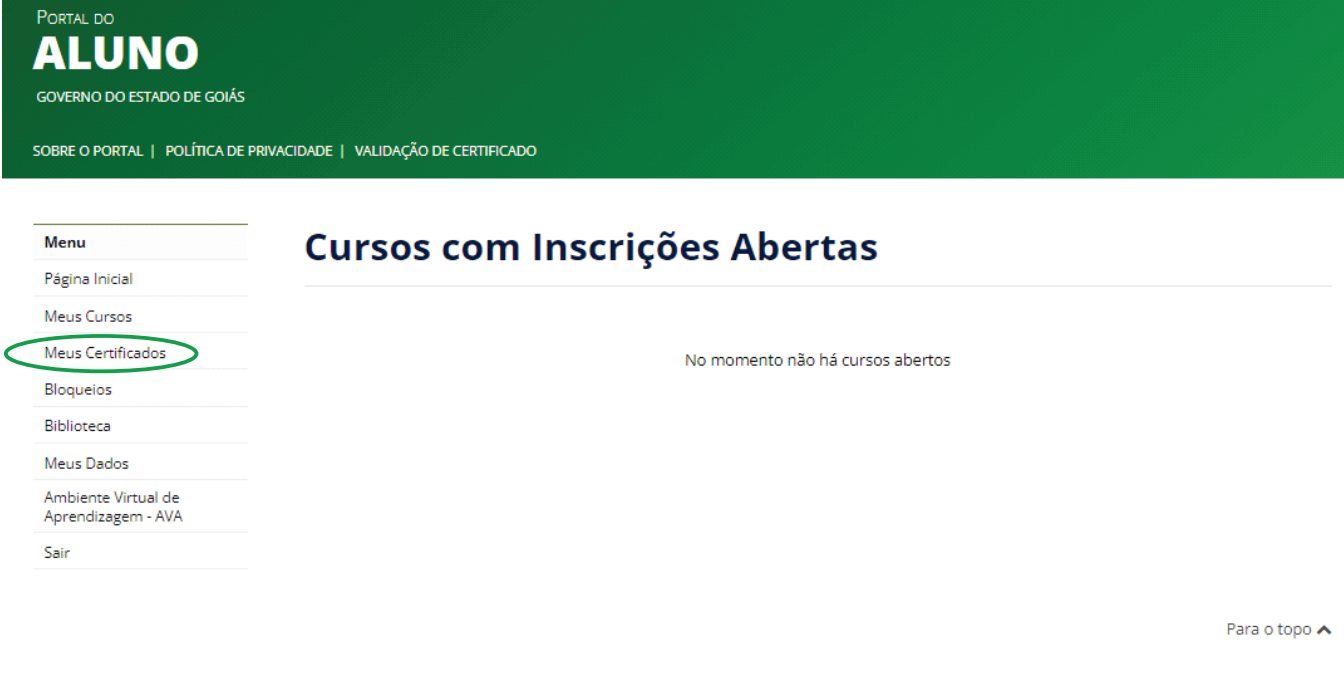

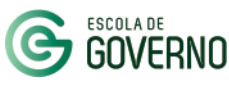

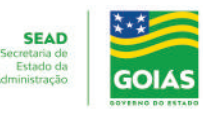

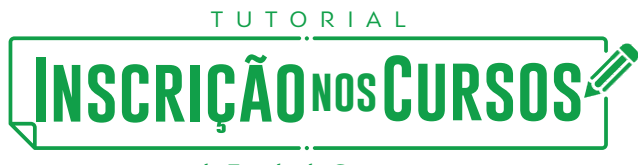

## **5. PENDÊNCIAS NO HISTÓRICO DO ALUNO - BLOQUEIOS**

O bloqueio para novas inscrições acontece quando há desistência ou abandono do curso no qual encontrava-se **inscrito**.

Em caso de impedimento para inscrição em novos cursos, o sistema informará que existem pendências em seu histórico.

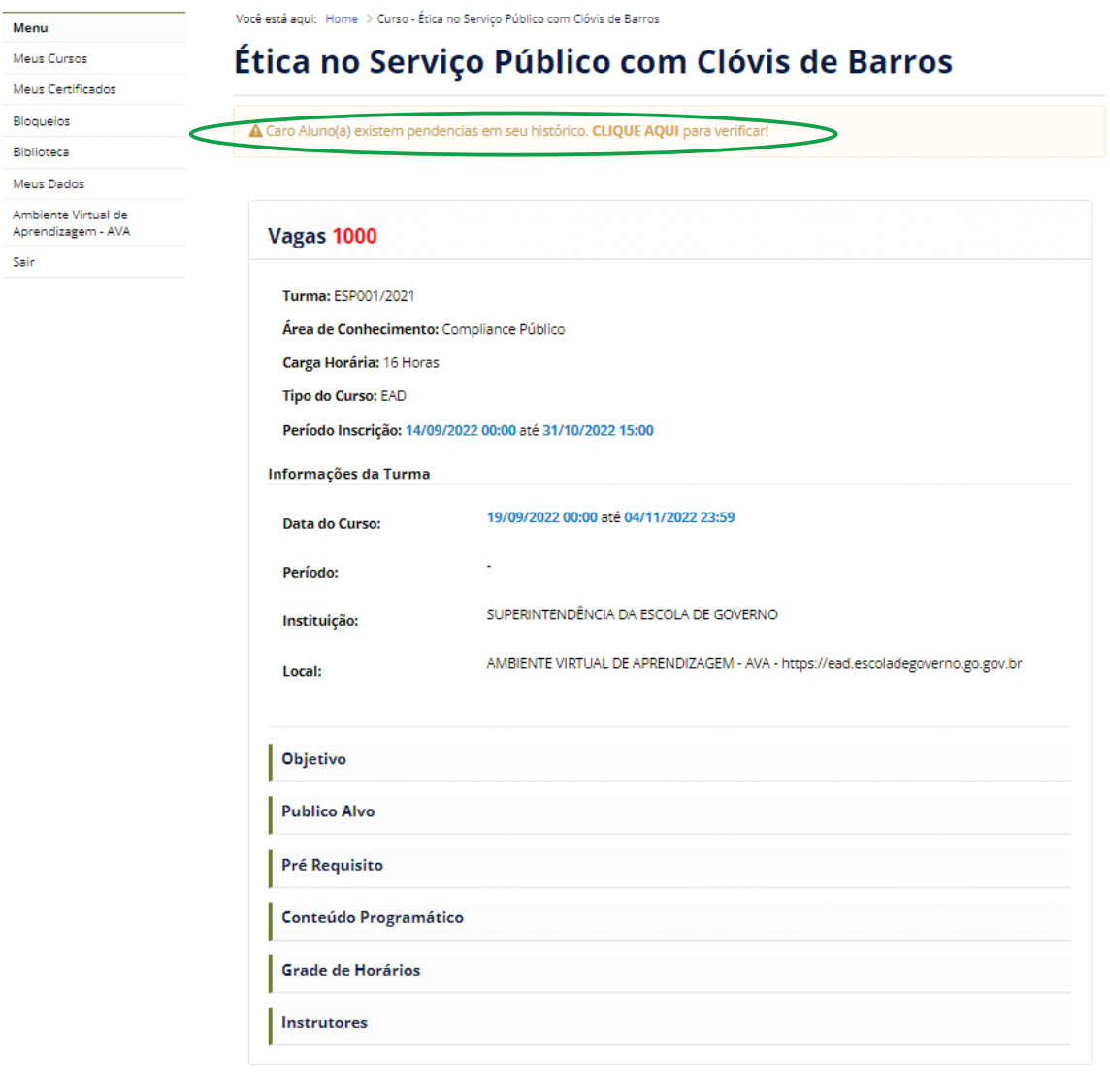

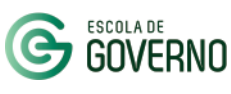

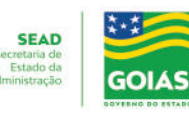

## **Inscrição nosCursos**

**da Escola de Governo**

T U T O R I A L

#### **5. PENDÊNCIAS NO HISTÓRICO DO ALUNO - BLOQUEIOS**

No menu lateral, clicando em Bloqueios, informe o motivo do impedimento para a não conclusão do curso clicando no ícone  $\boxed{\alpha}$ .

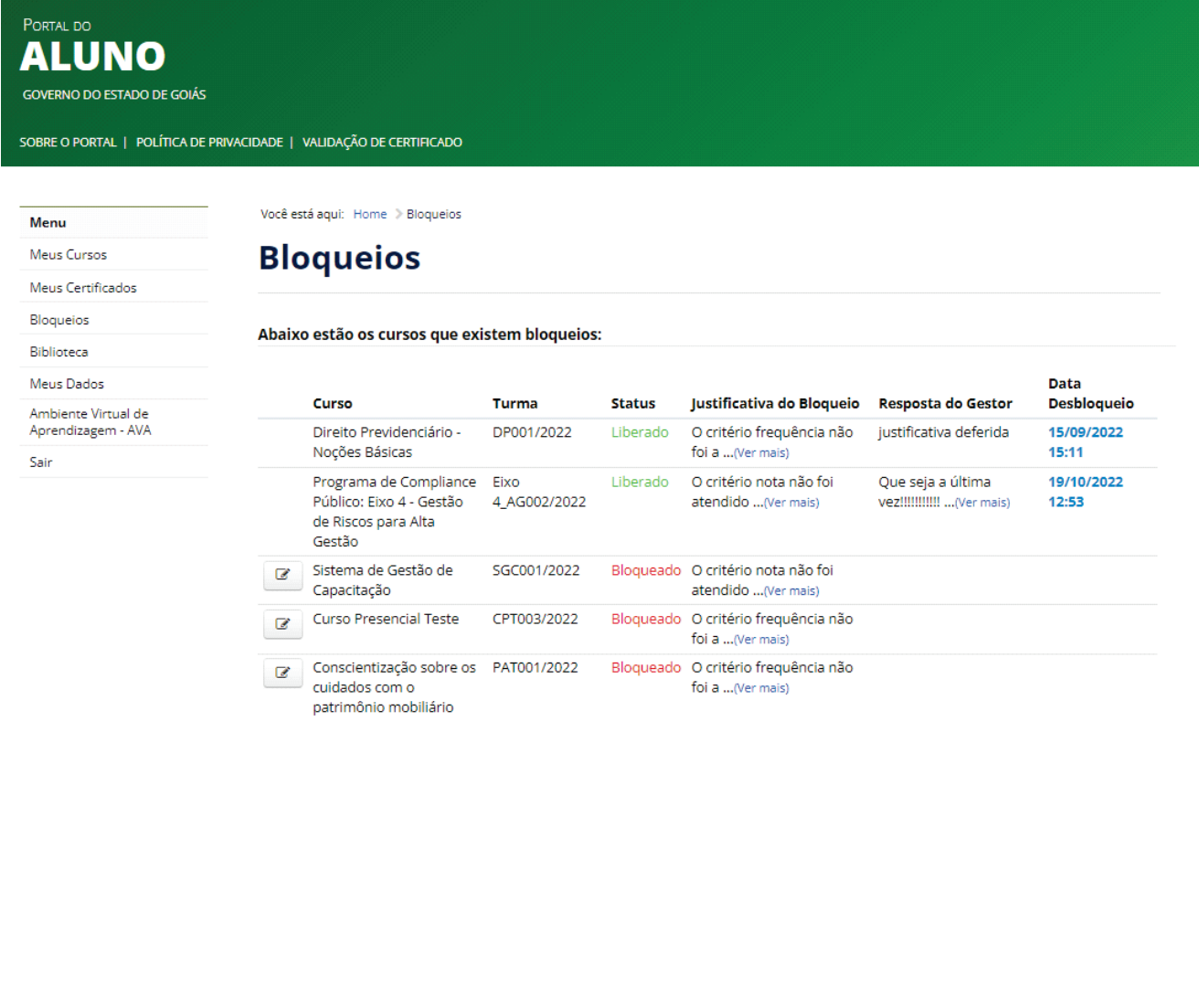

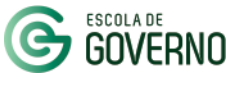

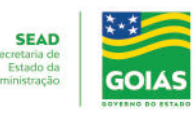

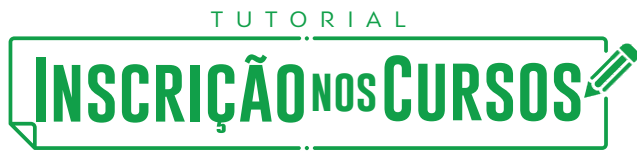

#### **5. PENDÊNCIAS NO HISTÓRICO DO ALUNO - BLOQUEIOS**

Na Justificativa para Desbloqueio escreva o motivo do não comparecimento / conclusão do curso para análise.

O desbloqueio será analisado e deliberado pela Escola de Governo.

Solicitação de Desbloqueio

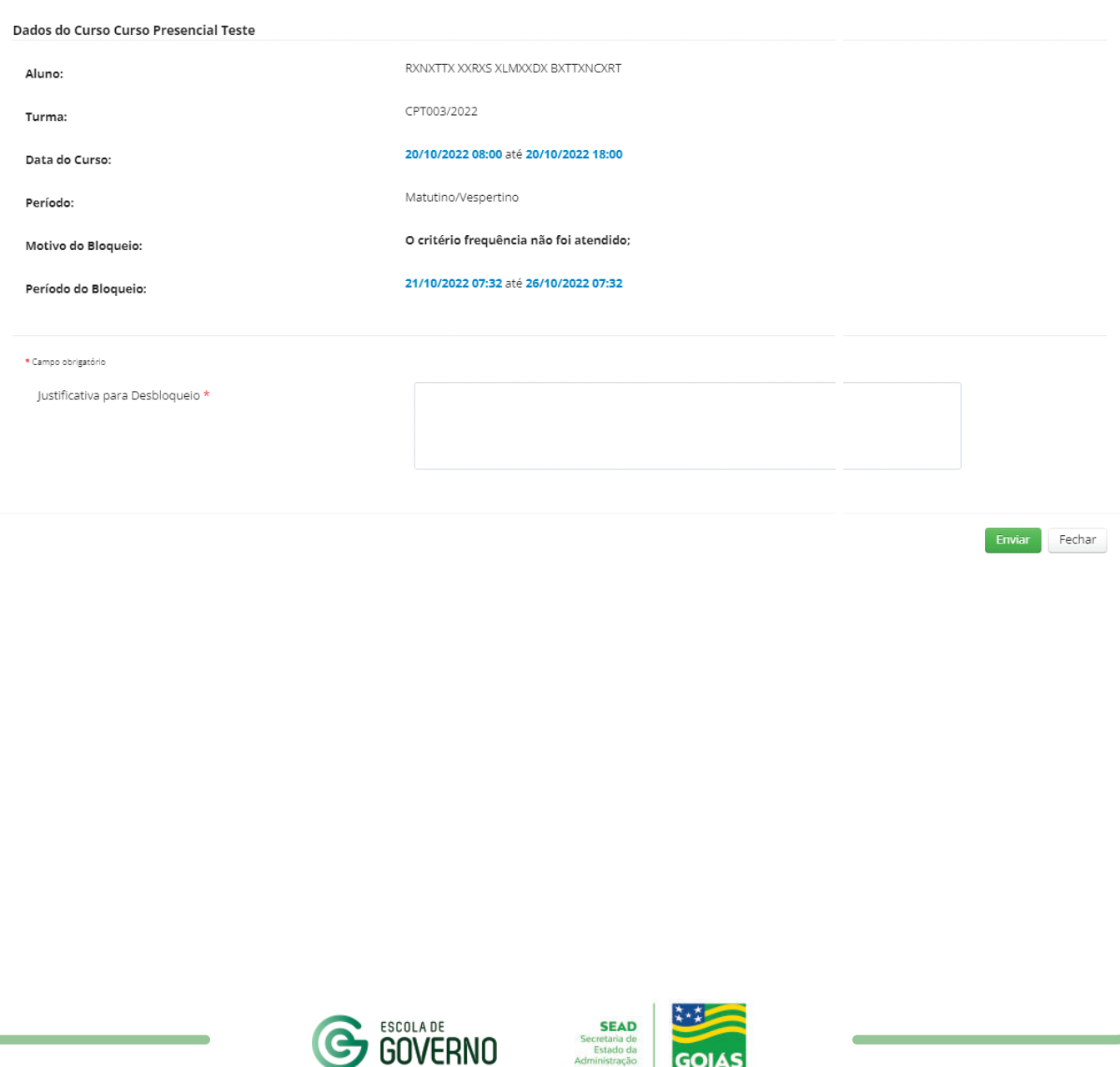

**GOIAS** 

## U T O R I A L **Inscrição nosCursos da Escola de Governo**

#### **CANAIS DE COMUNICAÇÃO**

Em caso de dúvidas entre em contato com a Escola de Governo por meio dos seguintes canais:

E-mail: **escoladegoverno@goias.gov.br**

**Telefone: (62) 3201-9267 e (62)** 3201-1699

WhatsApp da Escola de Governo: (62) **98173-1878**

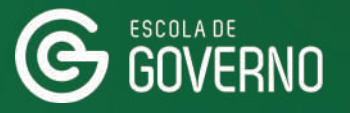

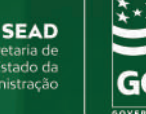

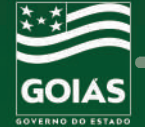